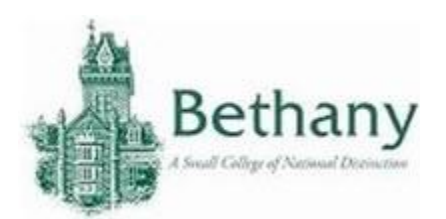

**Max OS X** Connecting to the Wireless Network

The following instructions will guide you to connect your Mac to BC WiFi.

- 1. Click the Airport icon at the top right hand corner of the screen.
- 2. Click on BC-Wireless network

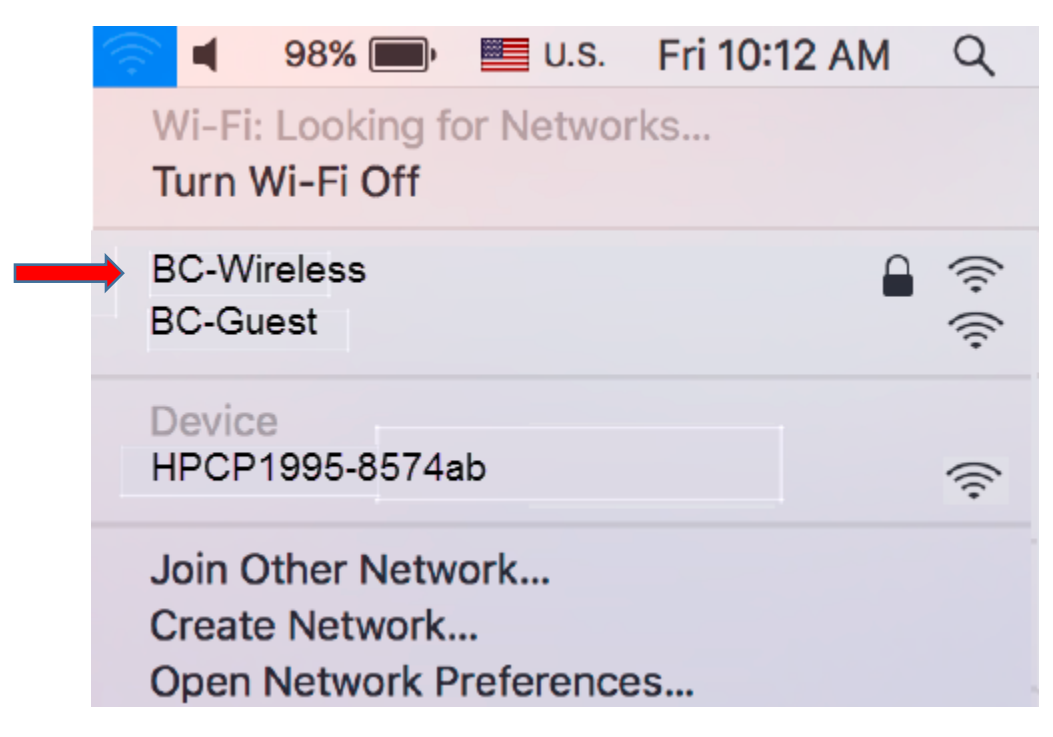

- 3. Enter you BC Username and Password.
- 4. Click **Join**.

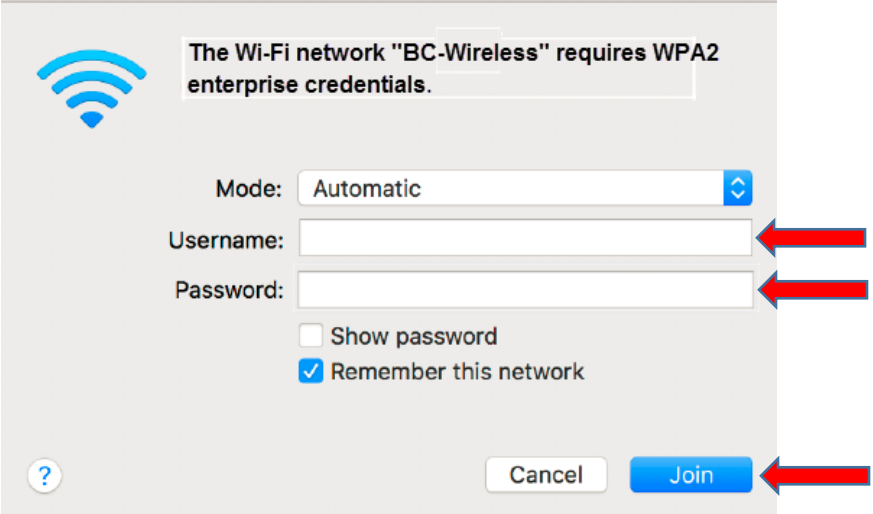

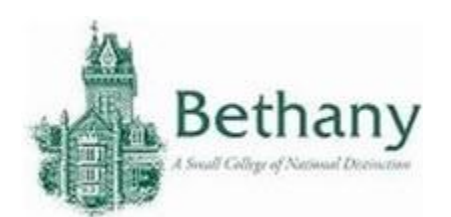

- 5. You will be prompted to enter your system password. This is the password that you set for your computer.
- 6. You can check to see if you device is connected by looking at your WiFi icon in the upper right hand edge of your Mac.

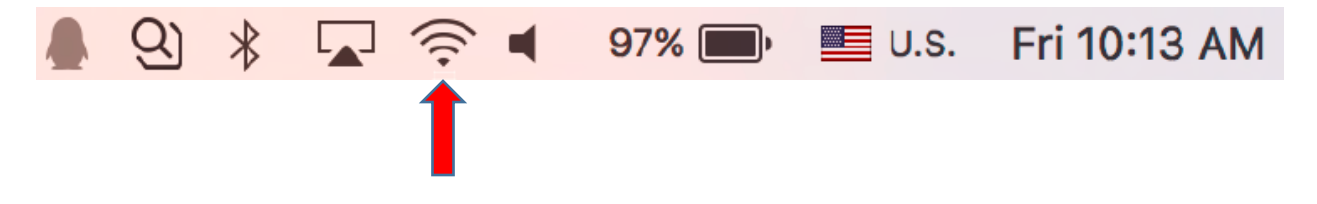

Please contact the IT help desk for assistance.

304-829-7349 | help@bethanywv.edu